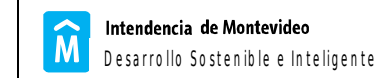

# *Instructivo Solicitud Gravámenes Web*

Tecnología de la Información *Diciembre de 2016*

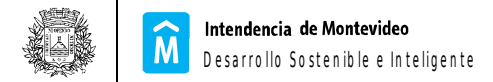

# 1. INTRODUCCIÓN

A través de este link se podrá solicitar el certificado de Gravámenes bienes inmuebles.

# 2. APLICACIÓN

Se accederá al Portal de la IM: http://www.montevideo.gub.uy/..........

y se desplegará la siguiente pantalla:

# Gravámenes de Bienes Inmuebles

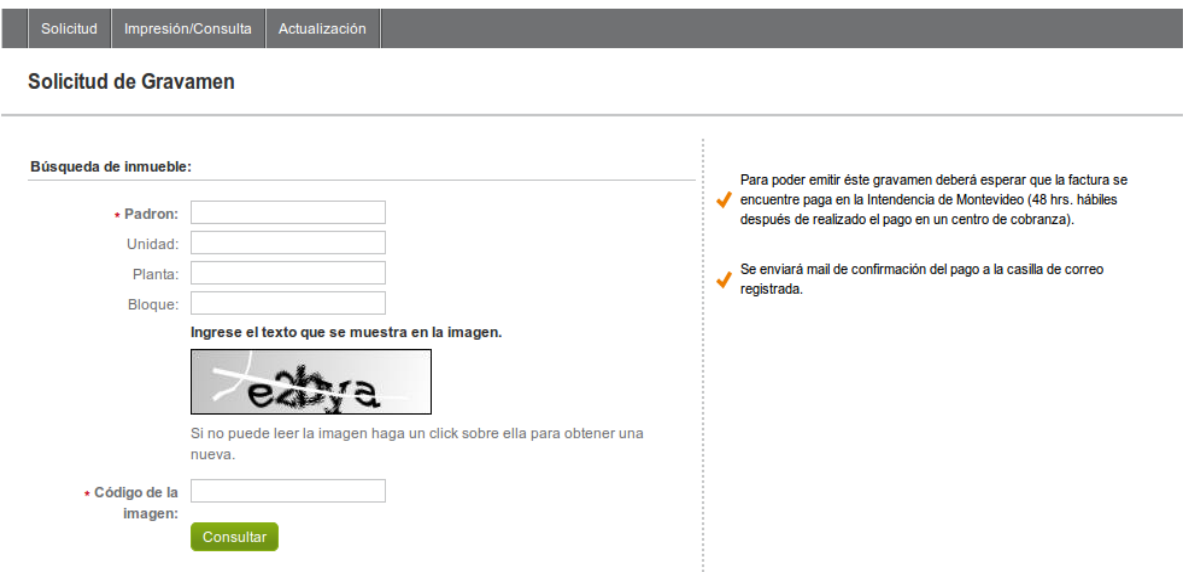

#### **SOLICITUD**

Se deberá registrar el padrón con los datos que correspondan, agregar el código de la imagen que se muestra y cliquear el botón Consultar.

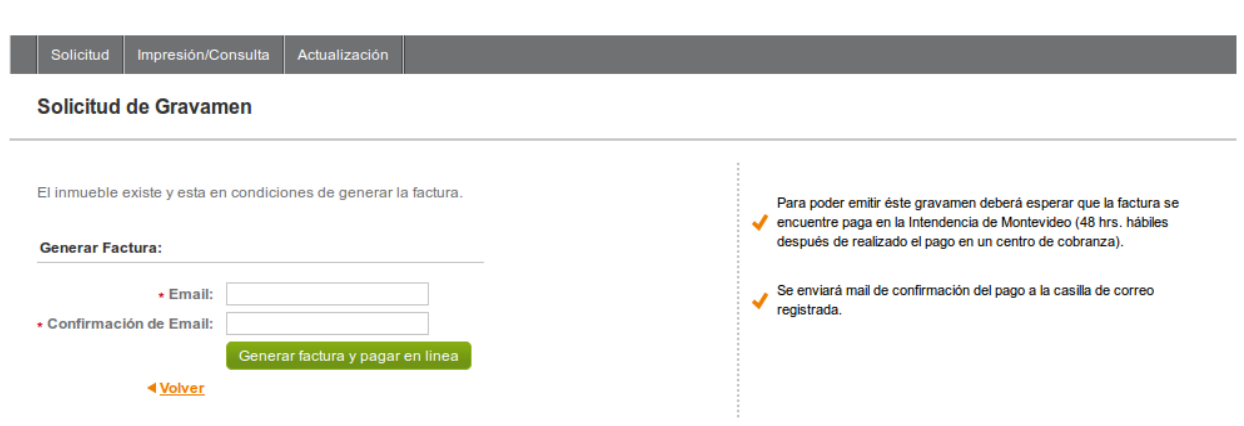

# Gravámenes de Bienes Inmuebles

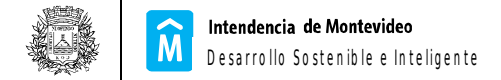

Registrar la dirección de e-mail, confirmar volviendo a escribirla y cliquear el botón Generar factura y pagar en línea.

Nota: es responsabilidad del solicitante que la casilla de correo exista y sea válida.

Se genera una factura de acuerdo a ésta imagen:

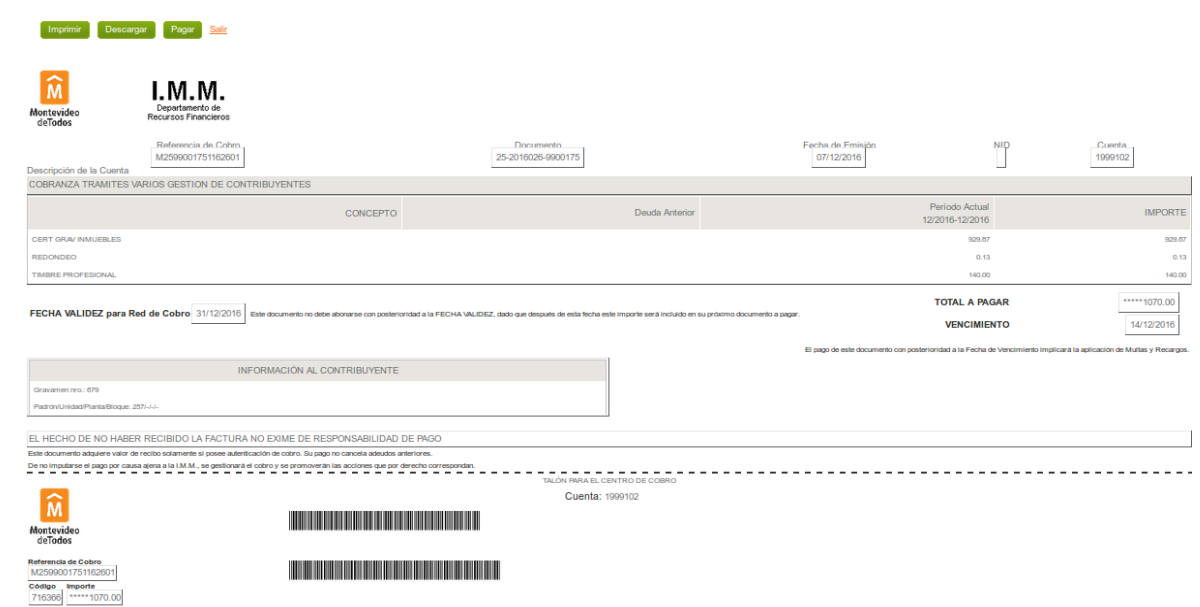

la aplicación permite Imprimir, Descargar y Pagar.

**OPCION IMPRIMIR**: imprime factura.

**OPCION DESCARGAR**: permite descargar la factura y efectuar su pago en la red de cobranza externa.

**OPCION PAGAR**: se navegará hasta la pantalla:

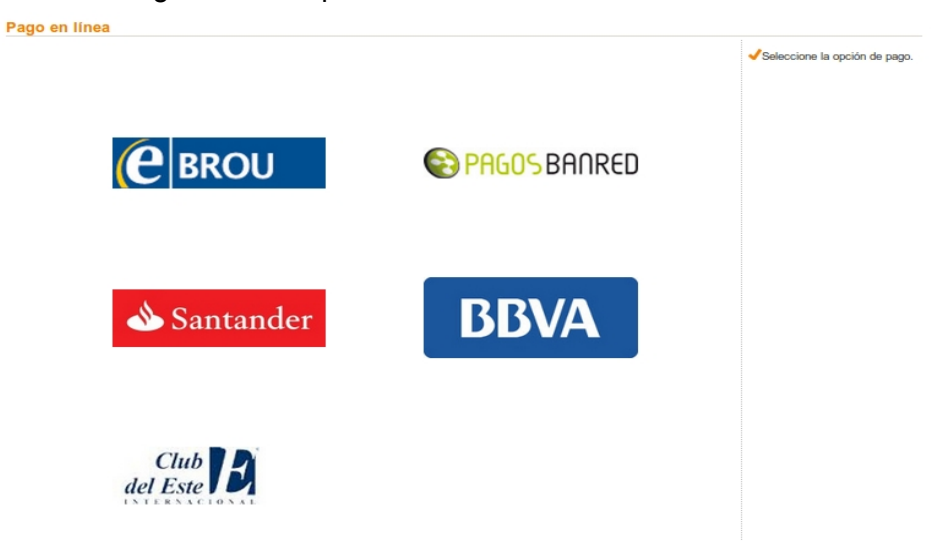

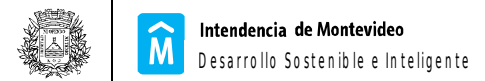

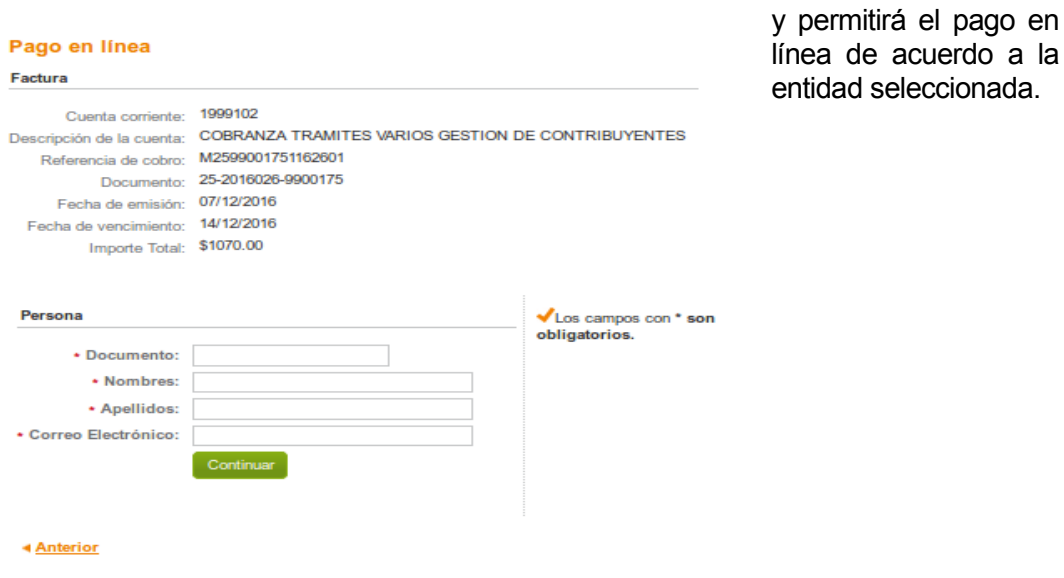

Se muestran los datos de la factura debiéndose registrar documento de identidad, Nombres, Apellidos y correo electrónico. Luego cliquear el botón Continuar.

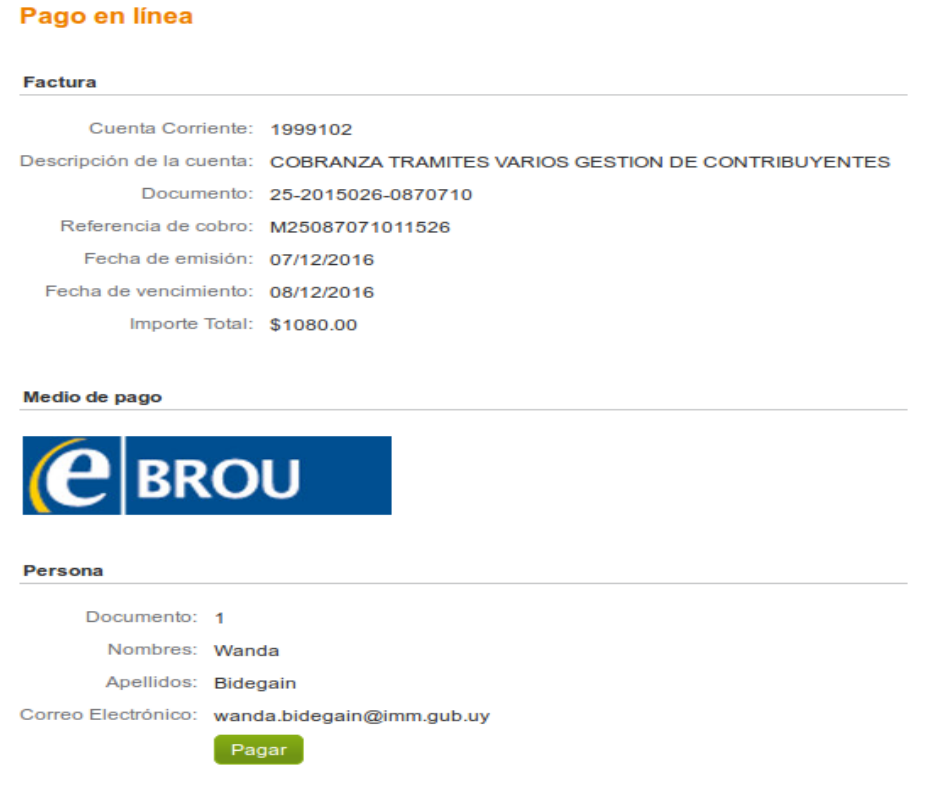

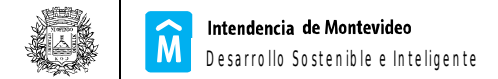

Una vez realizado el pago, recibirá un correo electrónico como el que muestra la imagen:

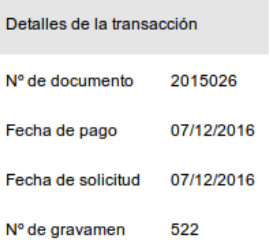

Descargar el certificado de gravámenes

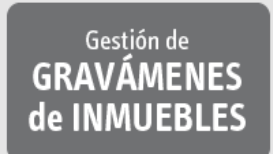

Al descargar el certificado, se despliega:

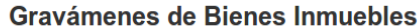

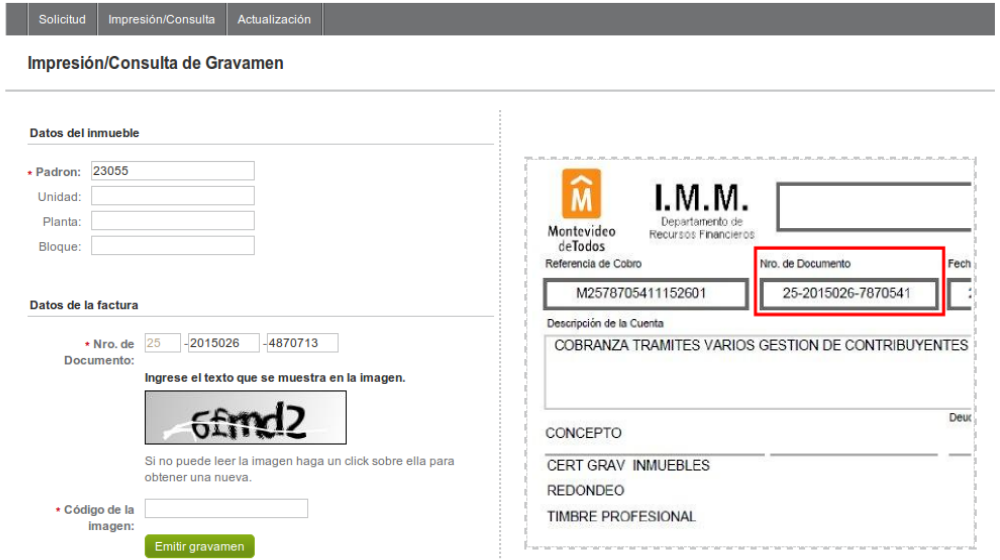

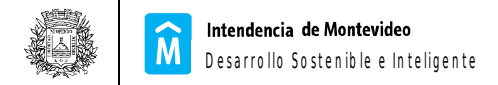

Los datos del inmueble y de la factura ya se cargan, requiriendo el registro del Código de la imagen. Al Emitir gravamen, se despliega el certificado en formato pdf:

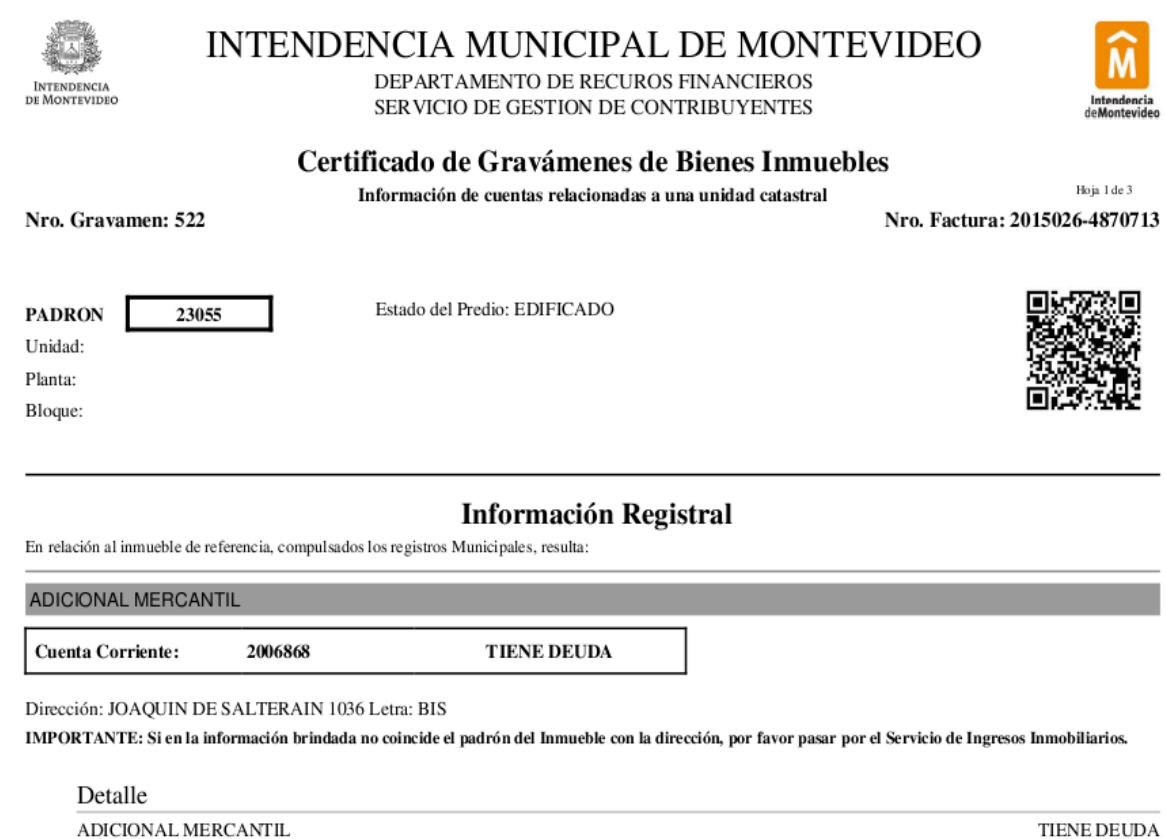

NO TIENE DEUDA

### **IMPRESION / CONSULTA**

**CONVENIOS** 

Permite imprimir y consultar los datos de un gravamen.

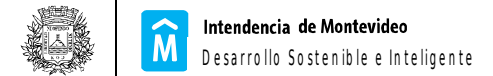

#### Impresión/Consulta de Gravamen

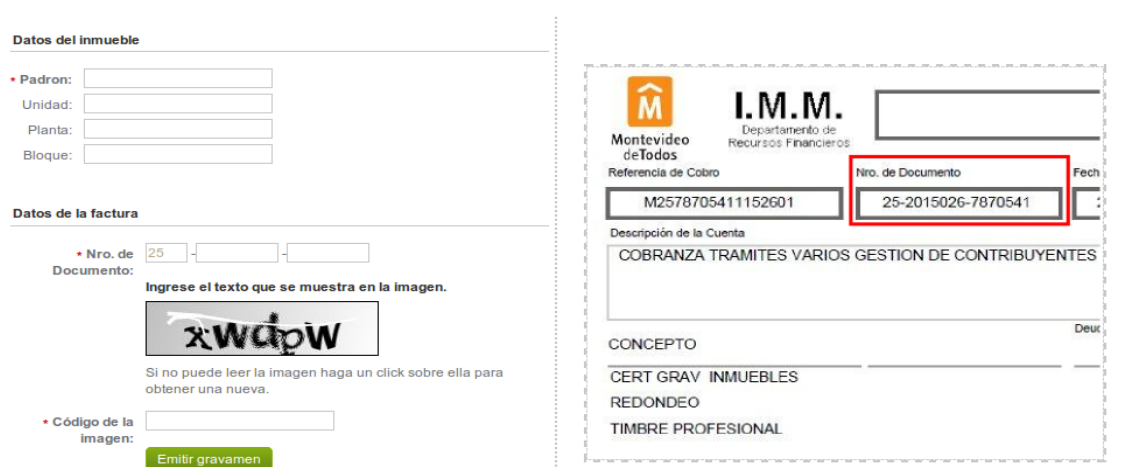

Se deberá registrar los datos del padrón, datos de la factura y el código de la imagen. Al emitir el gravamen se desplega el pdf conteniendo el certificado de gravamen.

## **ACTUALIZACION**

Esta opción permite actualizar el certificado de gravamen en un plazo de 120 días.

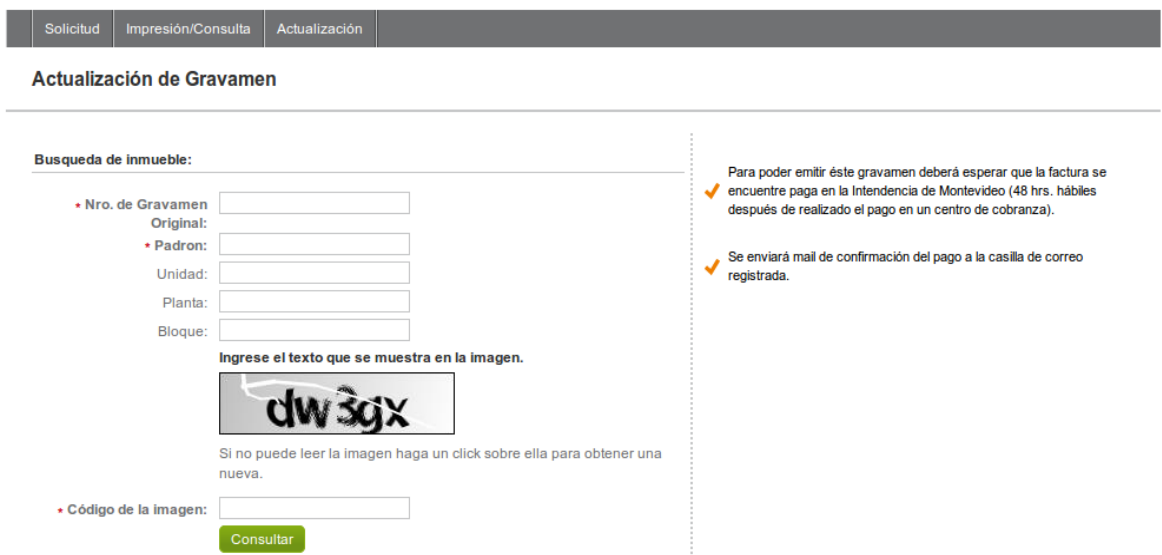

Para solicitar la actualización se deberá registrar los datos del gravamen, padrón y código de la imagen y Consultar.

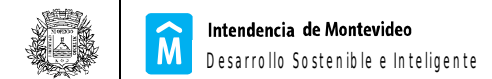

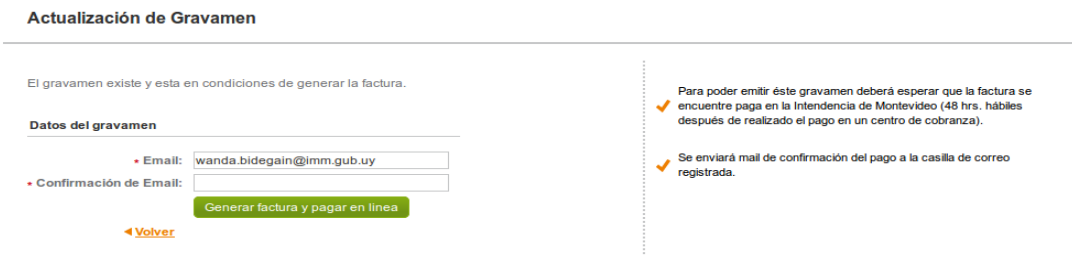

# Deberá confirmarse los datos de e-mail y generar factura.

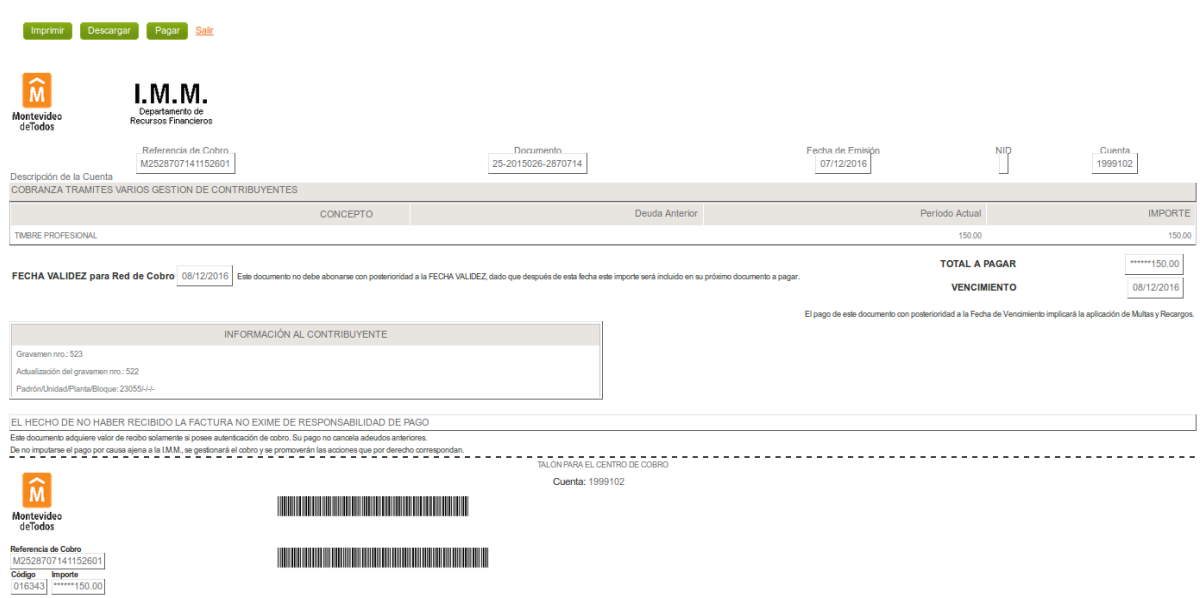

Esta factura tendrá el costo del valor de timbre profesional, único requerimiento para la actualización.

Una vez efectivizado el pago, se repite el procedimiento para la obtención del certificado.